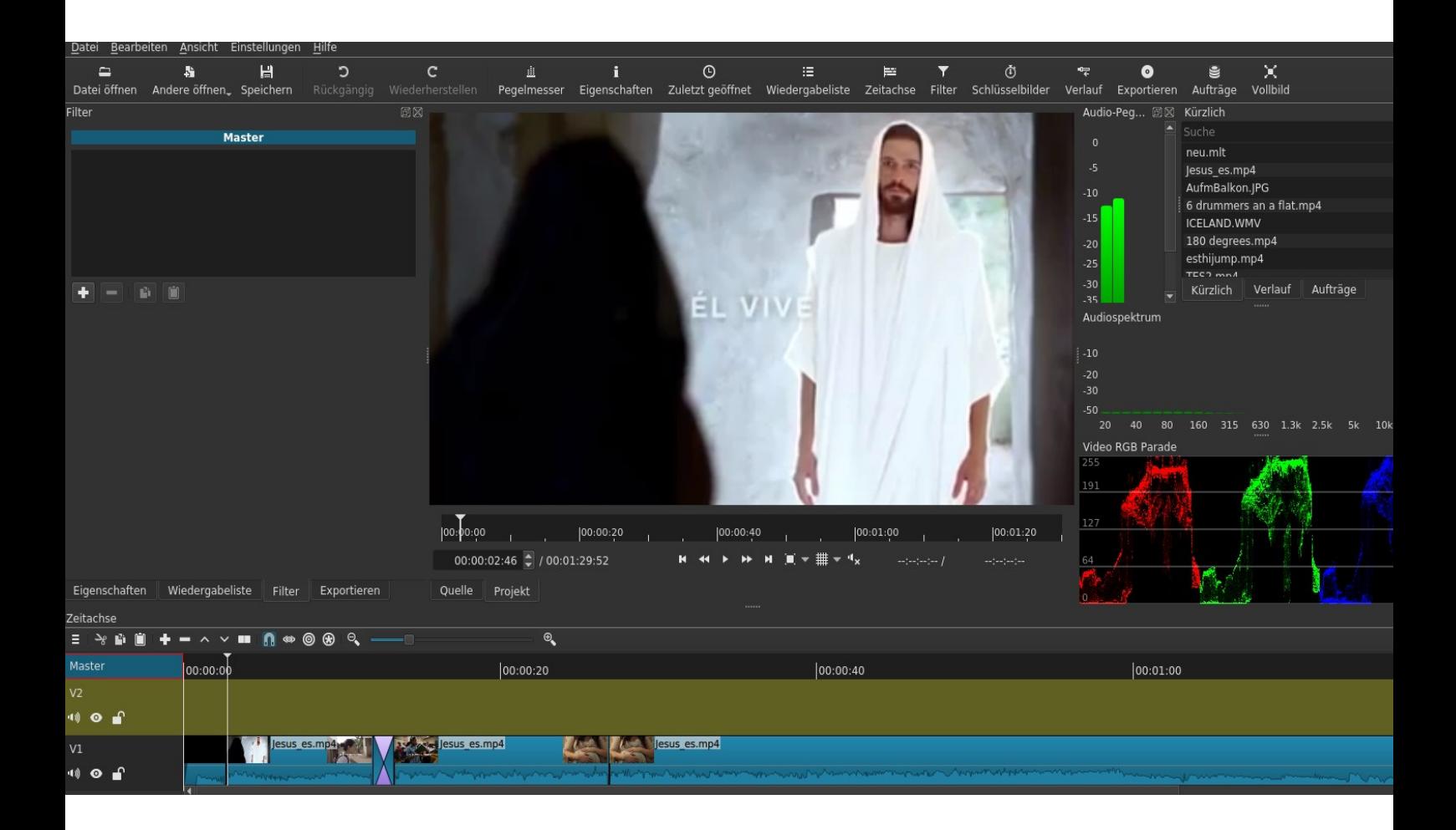

# **ERSTE SCHRITTE MIT SHOTCUT**

Video-Schnittprogramm für Win, Mac, Linux – basierend auf der Version **19.12.31**

**Shotcut** ist freie Software. Die aktuellste Version findest du unter: [www.shotcut.org](http://www.shotcut.org/)

## **INHALT**

- **1 Eigenschaften von Shotcut**
- **2 Erste Schritte mit Shotcut**
- **3 Verwendung von Übergängen und Filtern**
- **4 Export für Fortgeschrittene**
- **5 Tastaturkürzel für Shotcut**
- **6 Hinweise**

## **1 EIGENSCHAFTEN VON SHOTCUT:**

#### IMPORT

- Unterstützung für unzählige Audio, Video- und Bildformate dank FFmpeg
- Direkte Bearbeitung der Videoclips Kein Import notwendig
- Spuren auf der Zeitachse können verschiedene Formate enthalten (Formate und Auflösungen)
- Video-Aufnahme via Webcam, Audio via Mikrofon

#### BEARBEITUNG

- Mehrspur-Ansicht mit Vorschau für Video und Audio
- Einfaches Kürzen, Verlängern, Trennen, Einfügen eines Bereichs eines Clips
- Drag-n-drop-Konzept
- Framegenaue Wiedergabe
- unlimitiertes Undo/Redo
- Audio und Video-Scopes (Messinstrumente)
- Stereo, Mono und 5.1 Surround
- Ein-/Ausblenden (Audio und Video) mit einem Klick
- Zahlreiche Audio-und Video Filter integriert
- Zahlreiche Video-Überblendungen integriert
- Audio- und Video-Filter für einzelne Clips oder gesamte Spuren
- Unterstützung für Keyframes bei vielen Filtern
- Einfacher Text-3D und HTML
- Export in verschiedensten Formaten und Profilen (basierend auf Ffmpeg)
- EDL Edit Decision List Export (CMX3600) um das Projekt in einem anderen Programm nachzubearbeiten

#### ANSICHT

- Abdockbare Fenster
- Verschiedene Farbschema (skins) wählbar : system (native OS), dark und light
- Übersetzt auf Deutsch, Chinesisch, Dänisch, Englisch, Estnisch, Finnisch, Französisch, Gälisch, Griechisch, Holländisch, Italienisch, Japanisch, Katalanisch, Norwegisch, Nepali, Polnisch, Portugiesisch (Brasilien et Portugal), Russisch, Slowakisch, Slowenisch, Spanisch, Türkisch, Tschechisch, Ukrainisch und Ungarisch.

## **2 ERSTE SCHRITTE MIT SHOTCUT**

Es spielt keine Rolle, ob du schon mit einem Videoschnittprogramm gearbeitet hast oder nicht: Shotcut ist ein einfach zu bedienendes Programm und du wirst dich sicher schnell damit zurecht finden.

Falls du schon Erfahrung mit anderen Programmen hast, hier einige Vorteile von Shotcut: Es ist nicht so limitiert wie der *Windows Movie Maker,* es ist auch nicht so komplex und schwierig zu bedienen wie zum Beispiel *Lightworks* oder *Davinci Resolve*. Es stürzt nicht so leicht ab wie z.B. *OpenShot* auf Linux (Debian-Derivate) und schliesslich ist es nicht begrenzt auf eine einzige Plattform wie zum Beispiel *Final Cut Pro.* Es gibt natürlich auch einige Nachteile gegenüber anderen fortgeschrittenen Programmen wie z.B. die Wiedergabe im Vollbildschirm, u.a. Dieses und andere Features sind aber in Planung und werden in zukünftigen Versionen von Shotcut eingebaut werden. Siehe Roadmap: [www.shotcut.org/roadmap](http://www.shotcut.org/roadmap)

#### **2.1 Herunterladen**

1) Öffne einen Browser (Chrome, Firefox, etc.) und gib die folgende Adresse ein: **[www.shotcut.org](http://www.shotcut.org/)**

2) Klicke links auf das Wort **Download** oder auf den Bereich **Click to Download.**

3) Klicke nun unten auf die Version deines Betriebssystems Windows, Linux oder macOS. Nach dem Download befindet sich die heruntergeladene Datei normalerweise in deinem Ordner **Downloads**).

*(Achtung: Für Windows gibt es Shotcut in der 64bit und 32-bit Version, für Linux und macOSX existiert nur eine 64-bit Version.)*

#### **2.2 Installation**

Öffne den Download-Ordner, wo sich die heruntergeladene Datei befindet. Öffne sie mit einem Doppelklick. Befolge die

nachfolgenden Schritte entsprechend deinem Betriebssystem.

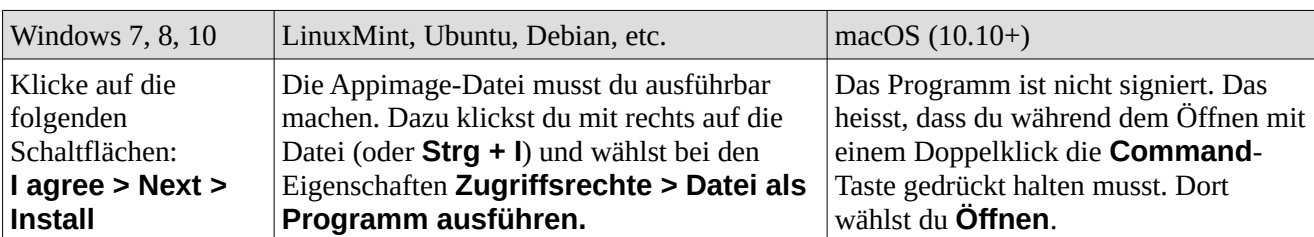

#### **2.3 Öffnen**

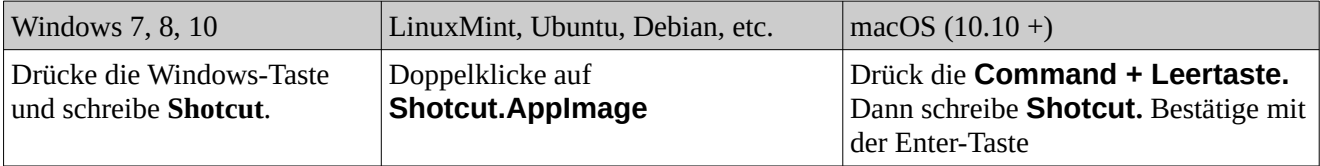

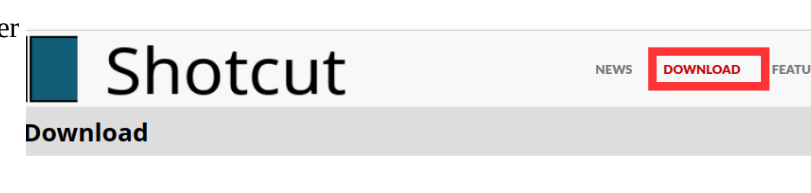

We pledge that our downloads are always free of malware, spyware, and adware. Furthermore, we refuse to bundle am software unrelated to Shotcut such as browser toolbars or download managers. However, we can only provide that zuarantee if you come to this website to download

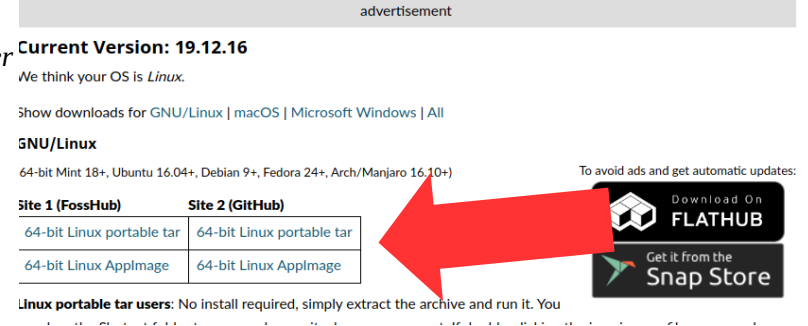

#### **2.4 Das Programmfenster kennenlernen**

Bevor wir die ersten Schritte machen, brauchst du einen Videoclip. *Besser, du kopierst ihn auf deine Festplatte*, falls er sich auf einer externen Speicherkarte befindet (SD-Karte, USB, etc.). Wenn du mehrere Clips verwendest, stelle sicher, dass sich alle im gleichen Ordner befinden.

Wenn du das Programm zum ersten Mal öffnest, kommt das Programm womöglich auf Englisch daher. Wir können die Sprache auf Deutsch umstellen. Klicke im Menü **Settings** auf **Languages** und wähle dort **German** aus. Shotcut startet nun neu in deutscher Sprache.

In der Mitte der Arbeitsfläche sind die beiden folgenden Bereiche **Neues Projekt** und **Letzte Projekte.** Wenn

du Shotcut zum ersten Mal öffnest, erscheinen logischerweise keine Einträge unter **letzte Projekte**. Wir müssen also zuerst ein neues Projekt anlegen. Dazu wählen wir einen Ordner und geben einen Namen ein für das Projekt. Standardmässig wird der Ordner **Videos** gewählt für ein neues Projekt. Den Modus belassen wir bei **Automatisch**. Zum Schluss klicken wir auf den Knopf **Los**.

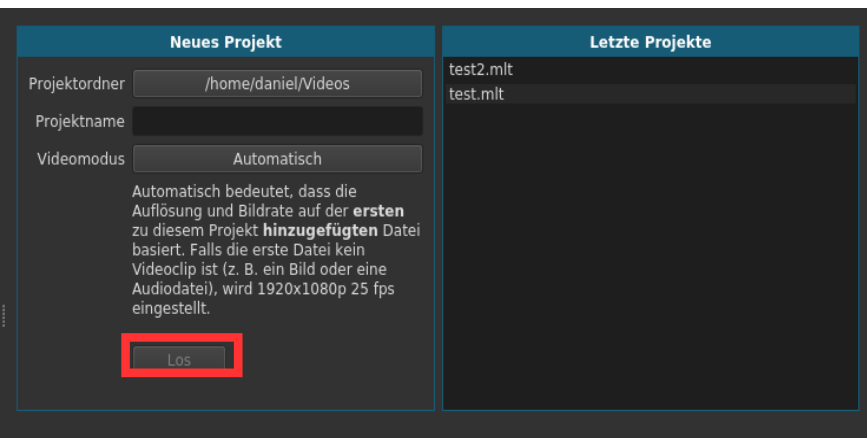

Nun sieht das Fenster immer noch ziemlich leer aus. Schritt für Schritt blenden wir nun die einzelnen Module und lernen ihre Funktion kennen. Zuerst einmal lernen wir die Zeitachse kennen. Klicke auf der oberen Leiste, wo die verschiedenen Knöpfe angeordnet sind, auf **Zeitachse.** Nun erscheint ein neuer Bereich: Die Zeitachse wird uns dienen, um die Clips abzulegen und in der zeitlichen Abfolge zu ordnen. Diese Zeitachse kann mehrere Spuren beinhalten, beides, Video- und Audiospuren, wo wir die einzelnen Video- und Audioclips einfügen und anordnen können.

Bisher haben wir noch keinen Clip auf unserer Zeitachse. Fügen wir nun einen hinzu:

1) Wähle den Clip im Explorer (dort, wo du ihn hinkopiert hast). Ziehe nun diesen in das Vorschaufenster von Shotcut und lass dort die Maustaste los. Automatisch wird Shotcut den Clip abspielen. Drücke die Leertaste um die Wiedergabe anzuhalten. Merke: *Die Leertaste dient zur Wiedergabe und zum Stoppen!*

2) Ziehe nun den Clip vom Vorschaufenster auf deine Zeitachse nach unten oder verwende dazu die Taste A oder

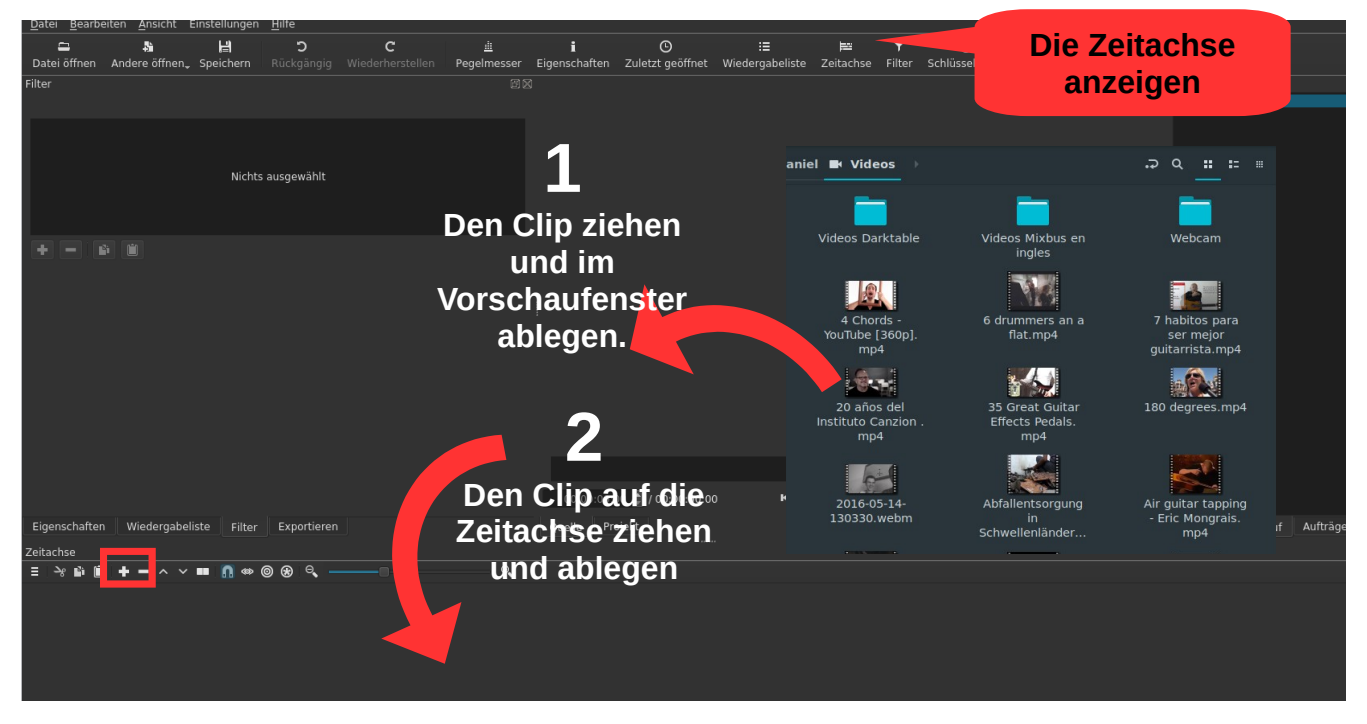

drücke auf den Knopf mit dem Symbol **+** auf der Zeitachse. Jetzt ist dein Clip in das Projekt eingefügt und erscheint mit einem blauen Rechteck auf der Zeitachse. Wenn er eine Tonspur enthält, siehst du nun auch diese mit einer Silhouette. Hier alles nochmals grafisch dargestellt:

3) Schau dir an, wo der Clip beginnt. Wenn die Zeitachse leer ist, wird er am Anfang eingefügt. Die Zeitachse zeigt dir die Stunden, Minuten und Sekunden (hh:mm:ss). Bewege ihn einmal nach rechts, indem du darauf klickst und die Taste gedrückt hältst und nach rechts ziehst. Ziehe ihn nun wieder an den Anfang der Zeitachse.

4) Der Zoomregler erlaubt dir die Ansicht in der Zeitachse zu vergrössern oder zu verkleinern. Ziehe den kleinen Punkt mit der

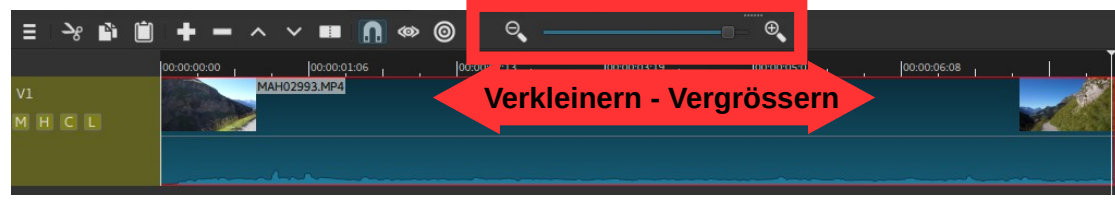

Maus nach rechts, um die Zeitachse zu vergrössern. Ziehe ihn nach links um die Zeitachse zu verkleinern. So wirst du den gesamten Clip sehen und musst du nicht immer hin und her scrollen.

Bevor wir nun in die Bearbeitung des Videos einsteigen: Lass dir gesagt sein, dass man jede Veränderung rückgängig machen kann mit dem Knopf **Rückgängig** in der Hauptleiste oder der Tastenkombination **Ctrl** + **Z**.

#### **2.5 Einfache Bearbeitung**

*Merke: Damit die Bearbeitung gelingt, solltest du immer im Auge haben, welchen Clip du gerade bearbeitest. Der aktuell gewählte Clip ist mit einer feinen roten Linie umrahmt. Das kann ein Clip in der Zeitachse oder in der Wiedergabeliste sein. Die Wiedergabeliste erlaubt einfache Bearbeitungen im Gegensatz zur Zeitachse. Sie*

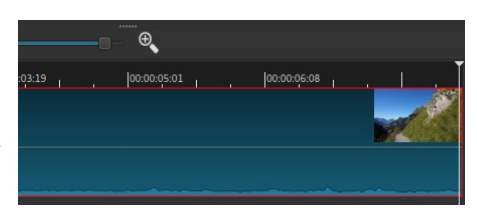

*kann jedoch sinnvoll sein, wenn man zum Beispiel an Clips Bearbeitungen machen will, bevor man sie in die Zeitachse einfügt.* 

#### 2.5.1. Clips aus der Zeitachse löschen

Um einen Clip aus der Zeitachse zu löschen hast du folgende Möglichkeiten: Erstens und wohl am einfachsten ist es, mit der linken Maustaste den Clip auszuwählen und die Taste **Delete** zu drücken. Oder du kannst mit der rechten Maustaste auf den jeweiligen Clip klicken und dann **Löschen** auswählen.

*Merke: Auch wenn du deinen Clip aus der Zeitachse löscht, so heisst das nicht, dass er von deiner Festplatte gelöscht ist, sondern nur von der Zeitachse. Er ist in jedem Fall noch in deinem Ordner auf der Festplatte zu finden.*

#### 2.5.2. Clips in der Zeitachse trennen

Videobearbeitung beinhaltet oft die Aufgabe, Uninteressantes aus Clips wegzuschneiden oder in Teile zu schneiden, die du dann neu ordnen kannst. In beiden Fällen heisst das, den Clip zu trennen. Zuerst musst du den Cursor in der Zeitachse auf den Ort zu setzten, wo du trennen willst. Nun ist die einfachste Art, den Clip zu

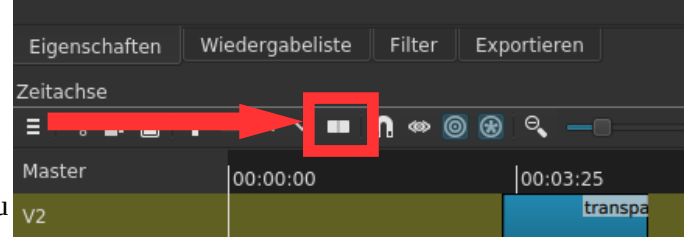

teilen, die Taste **S** zu drücken. Die andere Art, ist, mit Rechtsklick die Option zu wählen: **Am Cursor teilen.**  Die dritte Art ist, den Knopf auf der Zeitachse zu drücken, wo zwei Vierecke nebeneinander sind. Du kannst nun z.B. den ersten Teil löschen. In diesem Fall ergibt sich eine "Lücke" in der Zeitachse. Auch diese kannst du

löschen, indem du mit einem Rechtsklick darauf und dann auf **Entfernen** klickst. Der Clip rutscht dann bis zum nächsten nach links.

#### 2.5.3. Den Anfang oder das Ende wegschneiden

Wenn wir den Anfang oder das Ende kürzen wollen, dann können wir auch einfach auf den Beginn des Clips klicken (es erscheint eine grüne Linie) und diesen nach rechts ziehen. Oder an das Ende des Clips (es erscheint eine rote Linie) gehen, drücken und nach links ziehen.

Dasselbe Resultat erhältst du auch, wenn du den Cursor auf die Stelle in im Clip positionierst und dann die Taste **I** drückst um den Anfang bis dorthin abzuschneiden, oder die Taste **O**, um das Ende des Clips bis dorthin abzuschneiden

Während dem Ziehen kannst du jeweils das Standbild auf dem Clip beobachten, damit du weisst, bis wo du ziehen musst.

#### 2.5.4. Mehrere Clips hinzufügen

Um mehrere Clips hinzuzufügen, wiederholst du einfach die Schritte beim Abschnitt 2.4. Gleichzeitig kannst du aber auch im Tab **Wiedergabe** mehrere Clips auf einmal laden und in der Vorschau ansehen, ohne diese zur Zeitachse hinzufügen zu müssen. Du kannst dort die Ansicht anpassen (Kacheln, Liste, Symbole). Bei der Liste siehst du auch die Länge der Clips. Die Reihenfolge kannst du mit Drag-n-Drop anpassen. Um alle Clips (z.B. Fotos für eine Diashow) auf einmal in die Zeitachse einzufügen, klickst du auf den letzten Knopf und wählst **Alles zur Zeitachse hinzufügen**. Sie erscheinen nun in der Reihenfolge wie sie in der Wiedergabeliste waren.

#### 2.5.5. Die Reihenfolge ändern und mehrere Clips verschieben

Wenn wir nun die Abfolge der einzelnen Clips ändern wollen, können wir diese mit Klicken und Ziehen an die gewünschte Stelle schieben. Vielleicht dient es dir, den Zoom mit dem Regler so einzustellen, das du das ganze Projekt siehst.

Tipp 1: Mehrere Clips verschieben kannst du, indem du sie zuerst mit der **CTRL**-Taste gedrückt anwählst und dann nach rechts oder links ziehst.

Tipp 2: Um z.B. eine Lücke oder Platz für einen neuen Clip einzufügen, wählst du die beiden Knöpfe **Ripple - Modus** und **Ripple über alle Spuren** (siehe rechts) anklickst und dann den Clip nach rechts ziehst. Dabei werden nur die Clips verschoben, die sich rechts vom gewählten Clip befinden.

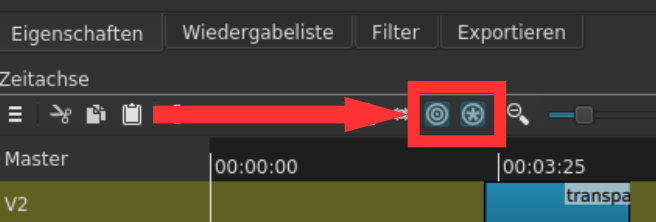

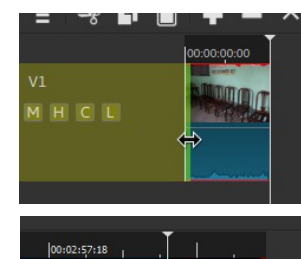

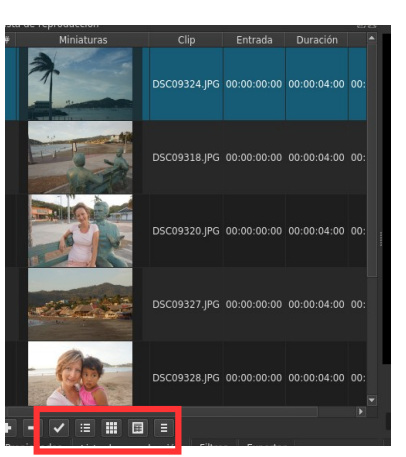

Für die nachfolgenden Schritte ist es empfehlenswert, dass du die folgenden Bereiche sichtbar machst. Klicke auf der Hauptleiste auf die folgenden Knöpfe: **Pegelmesser, Eigenschaften, Zuletzt geöffnet, Wiedergabeliste und Filter.** Dein Arbeitsbereich solllte nun etwa so aussehen.

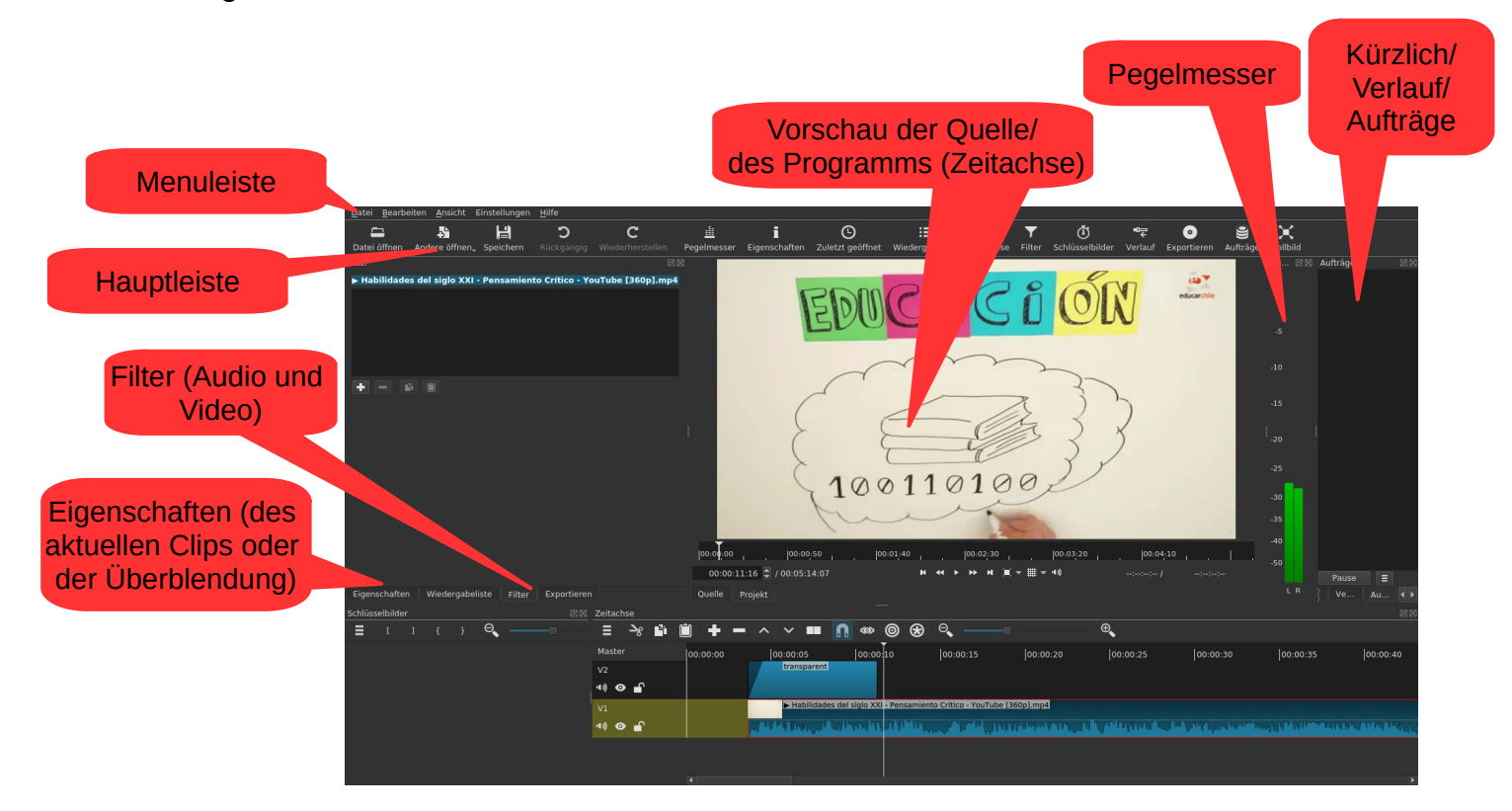

### **2.6 Speichern und Öffnen eines Projekts**

Es ist wichtig, von Zeit zu Zeit dein Projekt zu speichern, damit du die Arbeit nicht verlierst (auch wenn Shotcut über ein Wiederherstellungsmöglichkeit verfügt, falls es mal abstürzt). Um zu speichern, gehst du wie folgt vor:

a) Klicke auf den Knopf **Speichern**. Du kannst ebenfalls speichern mit Klick auf das Menü **Datei > Speichern** oder mit der Tastenkombination **Ctrl + S.**

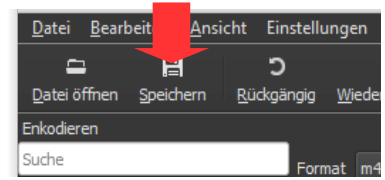

b) Um ein Projekt zu öffnen, gehst du einfach auf den Knopf **Datei öffnen**

und wählst dort den Ordner und dein Projekt aus. Du gelangst ebenfalls dorthin mit Klick aufs Menü **Datei > Datei öffnen** oder **Ctrl + O.**

#### **2.7 Ein Projekt exportieren**

Das Projekt, das du so gespeichert hast, wirst du auf einem anderen Computer nicht öffnen können. Dieses dient einfach dazu, dass du später weitere Bearbeitungen

vornehmen kannst. Aber wenn du dein Video mit anderen teilen willst, so musst du es in einem Format speichern, das zur

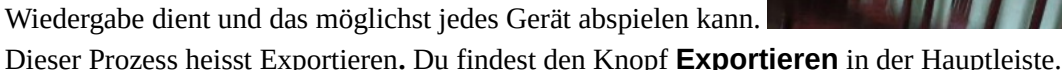

Nun findest du im Fenster links die Liste mit **Voreinstellungen** und auf der rechten Seite die verschiedenen Einstellungen zur Auflösung, Seitenverhältnis, Bilder/Sek., usw. Shotcut kann in verschiedene Dateiformate (Container und Codecs) exportieren. Als Anfänger nimmst du fürs erste einfach die **Voreinstellung** (Export in H.264/MP4).

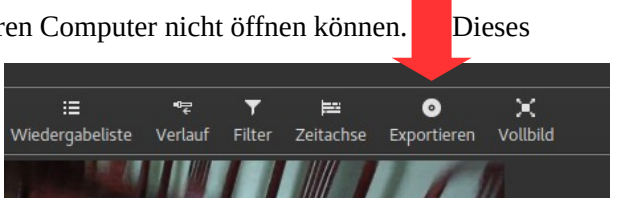

Klicke unten auf den Knopf **Datei exportieren.**  Nun erscheint ein Fenster, wo du den Zielordner und einen Namen für das fertige Video wählen kannst. Klicke auf **Speichern**. Nun musst du warten, bis der Kodierungsprozess beendet ist. Du kannst den Fortschritt im Fenster **Aufträge** am rechten Rand sehen. Dies kann nun einige Minuten oder Stunden dauern, je nach Dauer deines Videos. Um mehr über den Export zu lernen siehe Kapitel 4.

So, nun kennst du die groben Schritte und die Grundfunktionen der Videobearbeitung mit Shotcut.

#### 2.7.1 Bildschirmaufnahme (Video und Ton)

Wenn du eine Aufnahme von deinem Bildschirm oder mit einer Webcam machen willst, brauchst du dazu kein anderes Programm. Shotcut kann das auch:

#### **AN DC ANO ENTO TO SX** Exportierer Voreinstellungen Exporthilfe Die Standardeinstellungen erstellen eine H.264/AAC<br>MP4-Datei, welche für die meisten Benutzer und<br>Zwecke genügt. Wählen Sie eine **Voreinstellung** au Benutzerdefiniert Standard<br>Standard<br>GIF Animation Zwecke genugt, wannen sie eine **voreinstellung** af<br>der linken Seite bevor Sie sich für den **Erweiterten**<br>Modus entscheiden. De**r Erweiterte** Modus schützt<br>nicht vor der Erstellung von ungültigen<br>Kombinationen von Optionen! H.264 Baseline Profile H.264 High Profile<br>H.264 High Profile HFVC Main Profile Von Zeitachse Voreinstellung √ Benutze Hardware-Encoder Konfigurierung why<br>WebM<br>WebM VP9 YouTube alpha audio cancorder<br>device intermediate legacy stills  $\ddot{\bullet}$ l I po Datei exportieren Zurücksetzen Erweitert

Bearbeiten Ansicht Einstellungen

#### 1) Geh ins Menü **Datei** > **Andere öffnen...** >

**Bildschirm** oder **Video4Linux**. Wähle die Optionen aus und klicke auf **OK**. Jetzt siehst du deinen Bildschirm/ die Aufnahme im Arbeitsfenster.

Wiedergabeliste

 $E_{\rm VI}$ 

2) Öffne das Tab **Exportieren** und wähle wiederum zum Beispiel **Voreinstellung.** Dann klicke auf **Aufnahmedatei** und Shotcut öffnet ein Fenster, wo du den Ort und Dateinamen auswählen kannst.

3) Mit einem Klick auf **OK** beginnt automatisch die Aufnahme. Zeige vor, was du möchtest.

4) Wechsle zum Fenster von Shotcut zurück. Klicke beim Tab **Exportieren** auf **Aufnahme beenden**.

5) Shotcut öffnet nun automatisch den neuen Clip, den du nun bearbeiten und auf die Zeitachse einfügen kannst.

*Nun ist es Zeit, dass wir uns den Übergängen und Filtern widmen. Diese können dein Video erheblich verbessern.*

## **3 VERWENDUNG VON ÜBERBLENDUNGEN UND FILTER**

*Merke: Gleich wie die Bearbeitung eines Clips so ist auch das Hinzufügen einer Überblendung oder eines Filters non-destruktiv, was bedeutet, dass der Clip dabei nicht wirklich "beschädigt" wird: du kannst diesen jederzeit wieder in den Originalzustand bringen oder die Parameter eines Filters nachträglich verändern. In der vorliegenden Version ist es jedoch nicht möglich den letzten Schritt rückgängig zu machen. Das heisst, dass du eine Änderung manuell vornehmen musst.* 

#### **3.1. Überblendungen verwenden**

Überblendungen sind Übergänge von einem Clip zu einem andern. Wenn man Clips auf der Zeitachse einfach hintereinander reiht, so hat man keine Überblendung, sondern einen harten Schnitt. Wenn du aber einen fliessenden Übergang möchtest, so kannst du diese "ineinander" schieben und so ergibt sich automatisch eine Überblendung vom Typ **Auflösen**. Die Überblendung wird also auf das Ende des einen und den Anfang des darauf folgenden Clips angewandt. Du kannst den Typ der

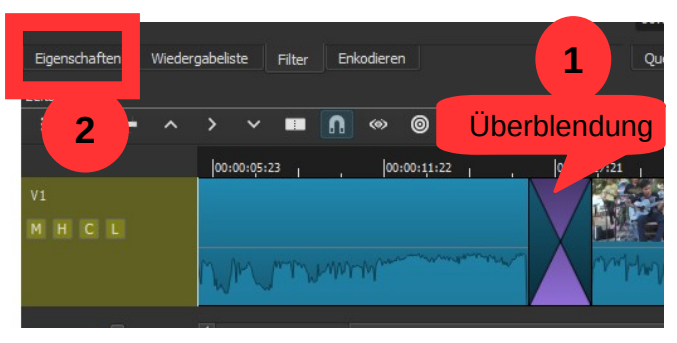

Überblendung im Reiter **Eigenschaften (2)** ändern, wo du andere Überblendungen wie **Ausschneiden**, **Scheunentor**, **Balken**, **Matrix**, **Iris**, **Box**, etc. findest. Du kannst die Weichheit der Überblendung mit dem entsprechenden Schiebeknopf einstellen. Tipp: Probier aus und wende an, was dir gefällt, aber verwende sie spärlich.

Du kannst eine Überblendung wieder entfernen, indem du sie anklickst und **Delete** drückst. Gleich wie bei der Bearbeitung eines Clips, ist die Anwendung einer Überblendung oder eines Filters *non-destruktiv*, das heisst, dass du ihn jederzeit abändern oder allenfalls ganz entfernen kannst. Hingegen entsteht beim Entfernen eine Lücke, die du manuell schliessen musst.

#### **3.2. Filter verwenden**

Normalerweise will man ein Video nicht nur zuschneiden, die Reihenfolge der Clips ändern und einige Übergänge hinzufügen. Oft möchte man, dass das Video oder der Ton am Anfang und am Schluss sanft eingeblendet wird, oder vielleicht einen zu dunklen Clip aufhellen. Vielleicht will man den Farbton aller Clips etwas ändern und die Lautstärke

eines Clips anpassen. In allen diesen Fällen werden wir sogenannte Filter einsetzen. Filter sind keine eigenen Objekte, die in der Zeitachse positioniert werden, sondern sind an einen Clip gebunden. Das heisst, dass wenn du einen Clip verschiebst, verschiebst du auch den Filter damit.

Um einen Filter auszuwählen musst du zuerst den entsprechenden Clip auswählen. Danach suchst du den Tab wo **Filter** drauf steht (Siehe Bild

rechts). Dort klicken wir auf das Pluszeichen **+**. Es erscheint nun eine lange Liste von verschiedenen Filtern für **Audio** und **Video**. Wenn du nur diejenigen entweder für Video sehen willst klickst du auf das Symbol des kleinen Bildschirms und oder diejenigen für Audio auf das Symbol der CD.

![](_page_8_Figure_12.jpeg)

![](_page_8_Figure_13.jpeg)

Eigenschaften Wiedergabeliste Filter

Suche **KQOX** 

*Erste Schritte mit Shotcut - Version 1/2020 © Daniel Schär ( [sc haerdaniel@gmail.com](mailto:Schaerdaniel@gmail.com)) 9/19*

Suche dir einen entsprechenden Filter aus, zum Beispiel **Video einblenden**. Klick darauf. Es erscheint ein Fenster, wo du die Einstellungen vornehmen kannst. In diesem Fall handelt es sich um die Zeit in Sekunden, die der Filter von Schwarz auf Vollfarbe dauern wird. Achtung: Der Wert vor dem letzten Doppelpunkt gibt die Anzahl Sekunden an. Gib einen neuen Wert ein oder verändere die Zeit indem du auf das kleine Pluszeichen drückst.

Spiele dein Video ab (du erinnerst dich: mit dem Play-Knopf oder einfach mit der Leertaste). Kannst du erkennen, was der Filter bewirkt? Gut. Falls du ihn wieder entfernen willst, drückst du auf das kleine

Minuszeichen **-** das neben dem Plus ist (nicht die Delete-Taste - das Drücken der Delete-Taste würde in diesem Fall den ganzen Clip löschen, nicht den Filter.) Wiederhole zur Übung diesen Prozess mit dem Filter **Video ausblenden.**

Tipp 1: Damit du einen Filter, den du häufig benötigst, schneller findest, kannst du auf den kleinen Stern **\*** links neben dem Namen klicken. Ab nun wird dieser Filter direkt angezeigt, wenn du auf den Tab **Filter** klickst.

Tipp 2: Die beiden Filter **Video einblenden** und **Video ausblenden** kannst du auch direkt einfügen, wenn du bei einem Clip die obere linke Ecke anklickst und das Kreissymbol nach rechts (einblenden) oder in der oberen rechten Ecke das Kreissymbol nach links (ausblenden) ziehst.

*Merke: Wenn du einen Filter auf alle Clips einer Spur anwenden willst, bietet es sich an, den Filter direkt auf die Spur anzuwenden. Klicke dazu auf die Spur unterhalb des Spurnamens und wähle deinen Filter aus.*

![](_page_9_Picture_172.jpeg)

Damit du besser verstehst, wie die wichtigsten Filter funktionieren, folgt hier eine Auflistung zuerst der Videound dann der Audiofilter und daneben die Funktionsweise bzw. der Anwendungszweck.

![](_page_10_Picture_153.jpeg)

![](_page_11_Picture_154.jpeg)

*Merke: Falls du einen Effekt wie Verschnellern oder Verlangsamen eines Clips suchst, findest du diesen nicht bei den Filtern, sondern im Tab Eigenschaften für den jeweiligen Clip. Dort kannst du bei Geschwindigkeit einen Wert (über 1 = schneller als das Original, unter 1 = langsamer als das Original) eingeben.* 

*Achtung: Es ist nicht ratsam, die Geschwindigkeit auf ganz langsam einzustellen (Super-Slow-Motion-Effekt), wenn der Clip nicht eine sehr hohe Bildrate verwendet. Shotcut kann keine Zwischenbilder berechnen und das Resultat wirkt somit enttäuschend. Für solche Arbeiten ist ein spezielles Programm (wie Twixtor oder [slowmoVideo\)](https://www.google.com/url?q=https%3A%2F%2Fgithub.com%2FslowmoVideo%2FslowmoVideo&sa=D&sntz=1&usg=AFQjCNFRDp02fszsg0hfS0MO7eKX8fKG5g) empfehlenswert und erlaubt variable Geschwindigkeiten.*

![](_page_12_Picture_233.jpeg)

#### **3.3. Kopieren und Einfügen von Filtern**

Wenn du dieselben Filter über mehrere Clips anwenden willst, so kannst du diesen im Tab **Filter** mit Klick auf den Knopf **Kopieren** auswählen (NB: es werden alle Filter kopiert!) und den neuen Clip wählen und danach den Filter einfügen mit Klick auf den Knopf **Einfügen.**

![](_page_12_Figure_5.jpeg)

 $\mathbf{D}$ 

Rückgängig Wiederherstellen

20 años del Instituto Canzion .mp4

 $\blacksquare$ 

Datei öffnen Speichern

H

#### **3.4. Einfügen von Text und andere Quellen**

Möchtest du einen Text nicht während der Dauer eines ganzen Clips einfügen, so erstellst du am besten einen Text-Clip auf einer zweiten Videospur. Dazu drückst du **Ctrl + I** oder klickst auf das Knopf für die Eigenschaften der Zeitachse (1). Nun erscheint eine neue Videospur oberhalb der aktuellen Spur.

Nun klickst du in der Menuleiste auf **Andere öffnen** und wählst **Text** aus. Danach gibst du deinen Text ein und klickst auf **OK**. Erst dann sind die

restlichen Textattribute sichtbar (Farbe, Schriftart, Größe, etc.), die du nun ändern kannst. Nun ist der Text an Datei einen transparenten Clip gebunden und kann frei bewegt werden.

Tipp 1: Wenn du möchtest, dass die Schrift sanft ein- oder ausgeblendet wird, so wähle den Filter **Video einblenden/ausblenden** und klicke dort auf die Option unten **Deckkraft einstellen, anstatt mit Schwarz zu überblenden**.

Tipp 2: Farbclip, Farbbalken, Rauschen, und weitere Quellen findest du übrigens im gleichen Menü.

![](_page_12_Figure_12.jpeg)

画

Pegelmesser

![](_page_12_Figure_13.jpeg)

#### **3.5. Verwendung von Schlüsselbildern (Keyframes)**

Bei einigen Filtern kann man die Einstellungen dynamisch (also zeitlich) verändern. Ein klassisches Beispiel ist ein sanfter Zoom bei Fotos: Am Anfang soll das Bild in normaler Grösse erscheinen und dann langsam grösser werden (sog. Ken-Burns-Effekt). Dazu verwendet man sogenannte **Schlüsselbilder** (Englisch: Keyframes), die definieren, wie hoch ein bestimmter Wert an einer bestimmten Zeitposition ist. Also muss zum Beispiel die Grösse am Anfang und am Schluss bestimmt werden. Die Zwischenschritte berechnet dann Shotcut automatisch. Verwende für dieses Beispiel einmal den Filter **Drehen und Skalieren.** Du siehst z.B. bei Skalieren nun eine

Angabe z.B. 100%. Wenn du bei einem Filter auf das Symbol der Uhr neben einem Wert klickst, öffnet sich eine Spur unterhalb der aktuellen Spur mit der grafischen Darstellung der Schlüsselbilder. Nun setzt du immer zuerst den Cursor an die entsprechende Stelle (z.B. an den Anfang) und klickst danach auf den Wert. Es erscheint ein Punkt an dieser Stelle. Oder mit einem Doppelklick auf die Linie kannst du einen solchen Punkt erstellen.

Um nun zu sehen wie das Resultat der Keyframes ausschaut, wechselst du die Ansicht im Hauptfenster von **Quelle** auf **Projekt**.

Einen Keyframe kannst du nun verändern (nach oben oder unten schieben), wenn du den Wert nachträglich ändern willst oder auch wieder löschen (mit einem Rechtsklick). Wenn du alle Schlüsselbilder entfernen willst, klickst du einfach nochmals auf das Symbol der Uhr.

![](_page_13_Picture_103.jpeg)

## **4 ERWEITERTER EXPORT**

Die erweiterten Optionen sollten nur von jemandem verändert werden, der auch weiss, was er tut, da es sehr einfach ist eine Kombination von Codecs, Auflösungen, Bitraten und Formaten zu wählen, die dann nicht gültig ist. Damit du besser verstehst, welche Optionen dir beim Export zur Verfügung stehen, findest du hier eine Übersicht der wichtigsten Optionen.

- **Auflösung** in Pixel dies definiert die Grösse des Videos in Breite und Höhe. Wenn die Auflösung
	- gering ist, beispielsweise 640 x 360 Pixel so erscheinen runde Objekte eckig, also verpixelt. Es ist empfehlenswert, dass die Auflösung höher als diese Werte sind. Allerdings kommt es auch auf das Medium drauf an. Es bringt nichts, wenn du eine hohe Auflösung wählst, wenn du das Video nur auf deinem Handy anschauen willst. Zudem ist es wichtig zu wissen, dass die schlechte Auflösung eines Clips nicht verbessert wird, nur weil man die Auflösung beim Exportieren erhöht.
- **Seitenverhältnis**. Moderne Bildschirme haben mehrheitlich ein "breiteres" Bild. Verhältnis von 16 Breite zu 9 Höhe) als ältere Bildschirme (welche ein Verhältnis von 4 Höhe zu 3 Breite). Deshalb nehmen auch die meisten heutigen Kameras mit dem Seitenverhältnis 16:9 auf.

![](_page_14_Picture_187.jpeg)

● **Bilder pro Sekunde:** Hier gibt es verschiedene Standards weltweit. Das Kino verwendet normalerweise 24 Bilder pro Sekunde, während das Fernsehen in Amerika und Japan (NTSC-Standard) 30 und in Europa (PAL-Standard) 25 Bilder pro Sekunde verwendet.

Tipp: Mache einen Probeexport! Statt dem ganzen Video kannst du nur einen Ausschnitt wählen, damit es nicht Stunden dauert, bis es exportiert ist.

Zum Schluss einige Empfehlungen zu den Exporteinstellungen bezüglich dem gewählten Wiedergabemedium:

- DVD Player: Codec mpeg2, bitrate 8 Mbps, Auflösung 720\*576 (PAL)
- Blu-ray Player: Codec H.264, bitrate 20 Mbps, Auflösung 1920\*1080
- PC- Wiedergabe (HD): Codec H.264, bitrate 8Mbps oder VBR, Auflösung 1280\*720 oder 1920\*1080

![](_page_14_Figure_12.jpeg)

Es folgen die Empfehlungen von **youtube.com** für den Export und Upload auf ihre Videoplattform:

#### **Container: MP4 / Video-Codec: H.264**

- Progressiver Scan (kein Zeilensprungverfahren)
- Profil "High"
- 2 aufeinanderfolgende B-Frames
- Geschlossene GoP; GoP entspricht der halben Frame-Rate
- Variable Bitrate: Es wird keine bestimmte Bitrate vorausgesetzt. Bei den unten stehenden Bitraten handelt es sich um Empfehlungen für Uploads. Die Bitrate für die Audiowiedergabe hängt nicht mit der Videoauflösung zusammen.

![](_page_15_Picture_170.jpeg)

#### **Audio-Codec: AAC-LC**

- Kanäle: Stereo oder Stereo + 5.1
- Abtastrate: 48 kHz (Stereo) oder 96 kHz (5.1)

Empfohlene Audio-Bitraten für Uploads: 256 kbit/s (Stereo) oder 384 kbit/s (5.1)

## **5 REFERENZ: TASTATURKÜRZEL FÜR SHOTCUT**

![](_page_16_Picture_293.jpeg)

![](_page_17_Picture_133.jpeg)

## **6 HINWEISE**

#### **6.1 Wiedergabe-Fenster**

Drücken und halten von *Shift um mit der Maus zu skimmen –* das heisst, den Clip in der Zeitachse zu durchsuchen ohne dass man die Maustaste gedrückt halten muss.

#### **6.2 Zeitachse**

Während dem Ziehen die Taste *Alt* drücken um das Einrasten (snapping) vorübergehend zu verhindern. In Linux wird die *Alt*-Taste normalerweise verwendet, um das aktuelle Fenster zu verschieben. In diesem Fall drückt man die *Alt*-Taste, *nachdem* man mit Ziehen begonnen hat.

#### **6.3 Zeitwerte eingeben**

In den Zeitfeldern, wie zum Beispiel in dem unterhalb des Wiedergabefensters, muss man nicht zwingend einen sogenannten Timecode-Wert eingeben. Man kann ebenfalls eine Nummer ohne Doppelpunkt eingeben (z.B. 20), diese bezieht sich dann automatisch auf ein *Frame*.

Wenn du einen Doppelpunkt (:) einfügst, dann wird dieser allerdings automatisch als *timecode* verstanden (Stunde:Minute:Sekunde:**Frames**) *oder* (Stunde:Minute:Sekunde**.Millisekunde**). Der Unterschied zwischen den beiden ist, dass der letzte Wert nach einem Punkt, statt einem Doppelpunkt folgt.

Weiterhin ist es nicht nötig, alle Felder auszufüllen. Man kann also zum Beispiel eingeben "::1.0" für eine Sekunde. Es müssen auch nicht alle Separatoren angegeben sein. - es wird immer von rechts her nach links ausgewertet. Das heisst, du kannst für eine Sekunde auch "1:" eingeben oder auch ":1.0" oder ":1.". ACHTUNG: "1.0" ist allerdings keine Sekunde, denn es enthält kein Doppelpunkt.

Weitere Beispiele: ":1.5" ist anderthalb Sekunden, "1::" ist eine Minute, "1:30:" ist anderthalb Minuten, "1:::" ist eine Stunde